## How to Book Using a Library Pass Online

1) Go to our ticketing page: [https://tnew.gardnermuseum.org/events.](https://tnew.gardnermuseum.org/events)

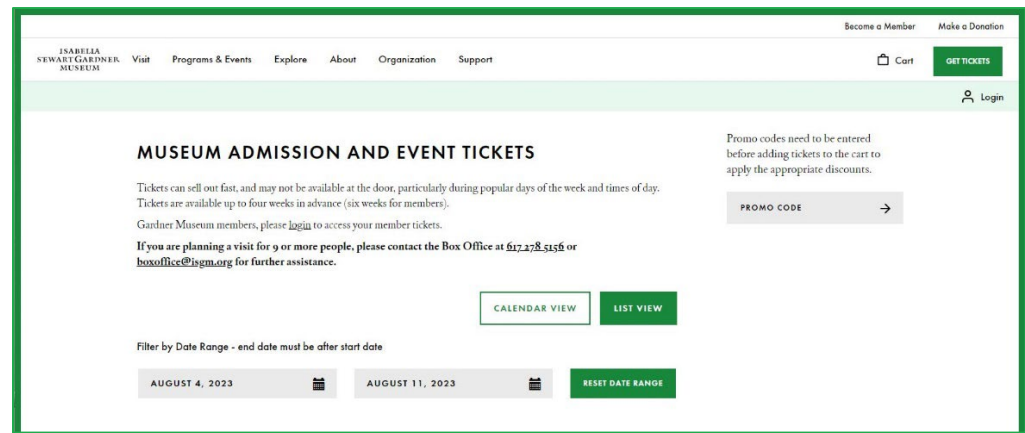

2) Enter the library's promo code into the **Promo Code** box and click the **Submit** button.

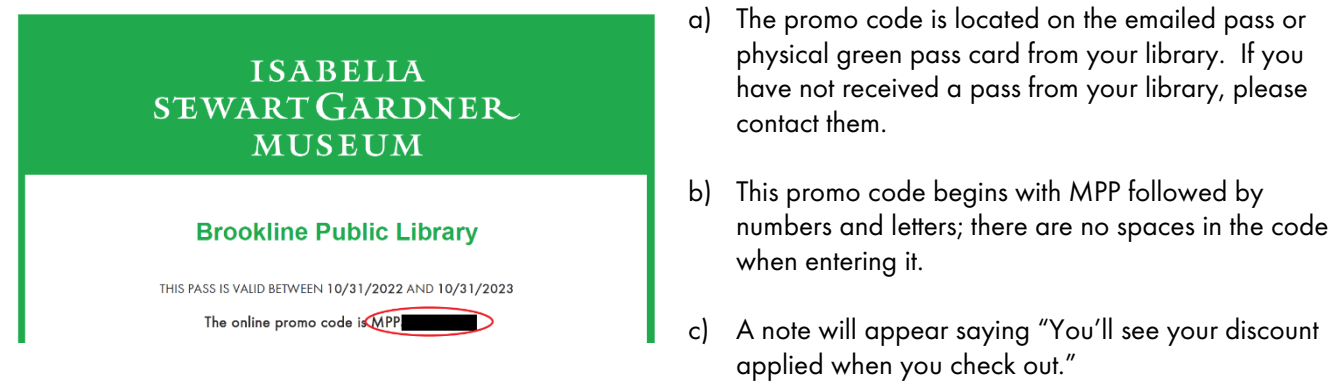

3) Click Select Tickets under Museum Admissions for the date you would like to visit—it must be within the valid date range noted on the pass. On the next page, select your desired entry time slot. If the day is sold out, please call the Box Office at (617) 278-5156, they will check for any releases-a library pass does not guarantee a ticket.

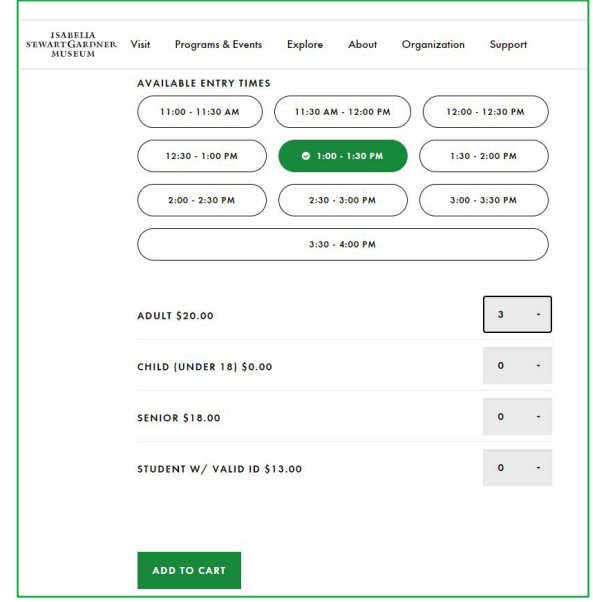

- 4) Beneath the time slots will appear a list of price types. Using the drop-down menus next to each price type, select the number of tickets you need.
	- a) The library pass allows you to get up to four Adult tickets at \$5 each (the discount only applies to Adult tickets). Children under 18 are always free and should be reserved as Child tickets.
	- b) If you add more than four adult tickets, or any other type of ticket, the prices will be their normal rates (not \$5).
	- c) Once the tickets are correct, click the  $Add$  to Cart button.

5) You will be brought to a login page (if you are not already logged in). Create an account or sign into an existing account. All tickets require an account.

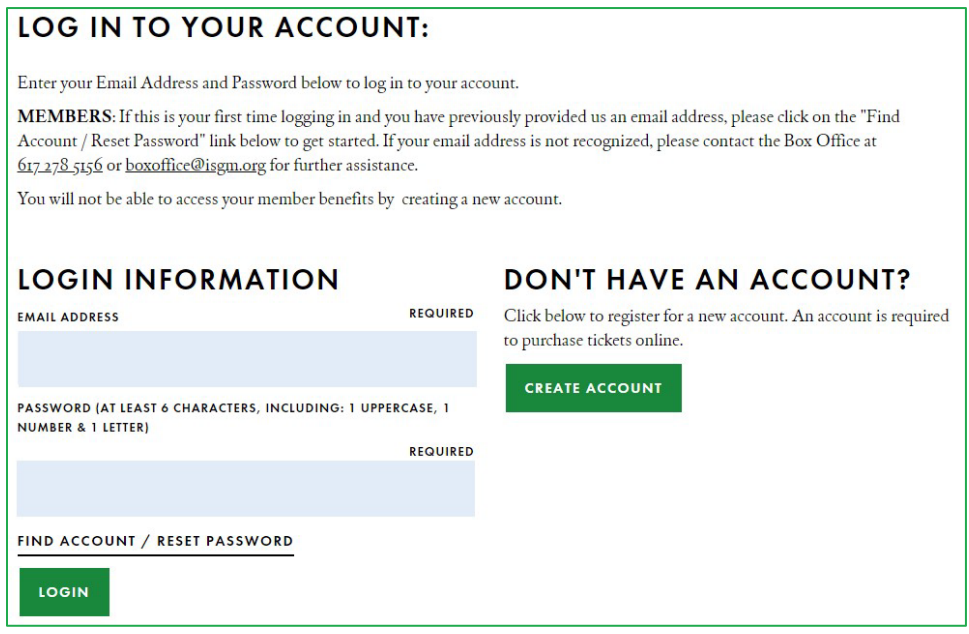

6) Once logged in you will be brought to a Shopping Cart page. Double check the prices of the tickets in your cart. Then click the Check Out button.

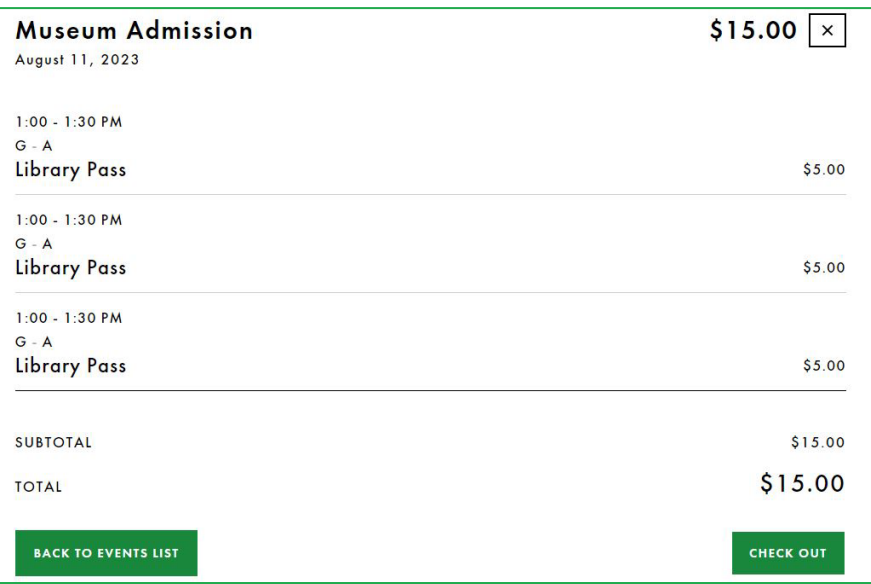

- 7) The next screen should be the Billing Information page. Make sure all your information is accurate then click the  $Buy$ Now button at the bottom of the screen.
- 8) You will then be brought to a Payment page. Fill in your credit card information and then click the Buy Now button again at the bottom.
- 9) You will end on an Order Confirmation page. Your tickets will be emailed to you through the email you used for your account. You will receive a confirmation email and a ticket email with barcoded tickets attached as a PDF. These emails can sometimes take up to twenty minutes to arrive in your inbox.
- 10) When you arrive for your visit, show your tickets and library pass at the Admissions Desk.